# **C BRADY**

# **Brady Text Labels App and LinkWare™ Live Instruction Guide**

## **Android Wi-Fi both BMP®51 and BMP®61 Printers**

#### **Connect to LinkWare Live**

- 1. Go to phone settings
- 2. Tap Wi-Fi
- 3. Tap the BMP51 or BMP61 printer to connect
- 4. Open the Brady Text Labels app
- 5. Select a printer and material

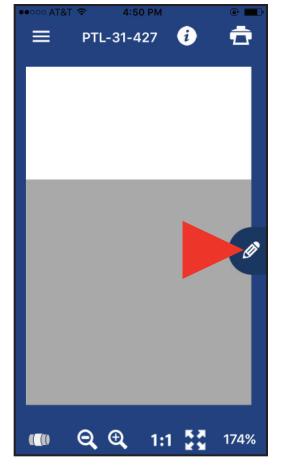

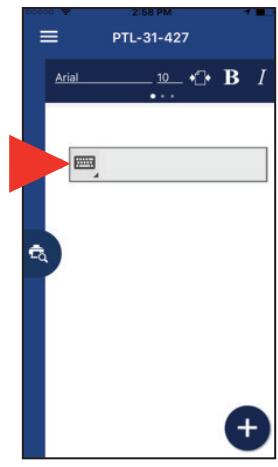

- 6. Tap the pencil icon, new screen appears
- 7. Tap the keyboard icon to expand icons

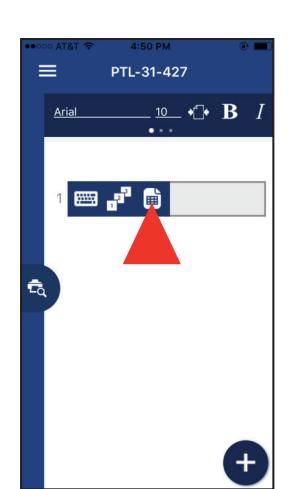

8. Tap the page icon, cloud storage options open

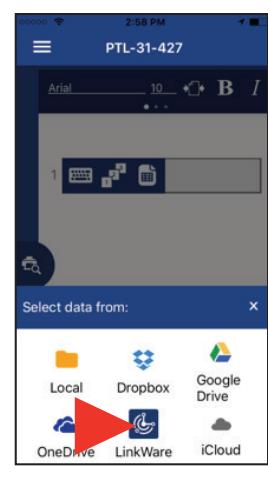

9. Tap the LinkWare icon at the bottom of the screen

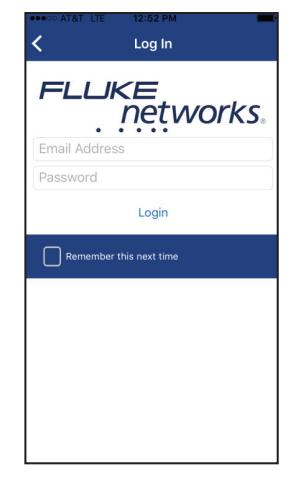

10. Enter your Fluke Networks login credentials

#### **Importing data**

Complete these steps after logging in to LinkWare Live:

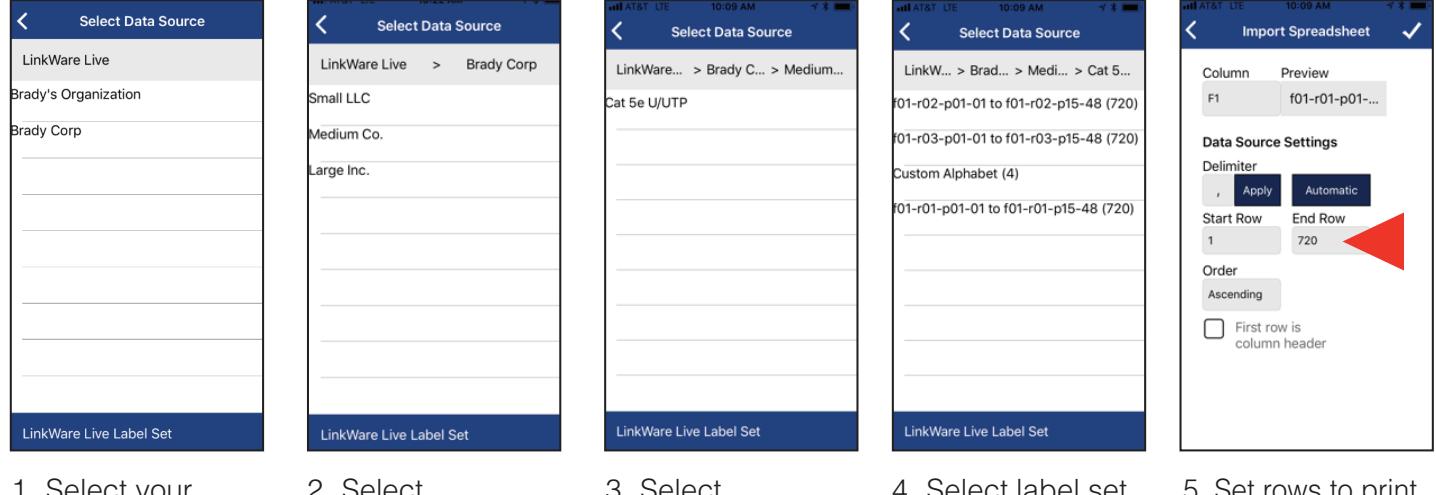

1. Select your organization 2. Select your project

3. Select cable type 4. Select label set

5. Set rows to print (up to 100)

#### **Importing data continued**

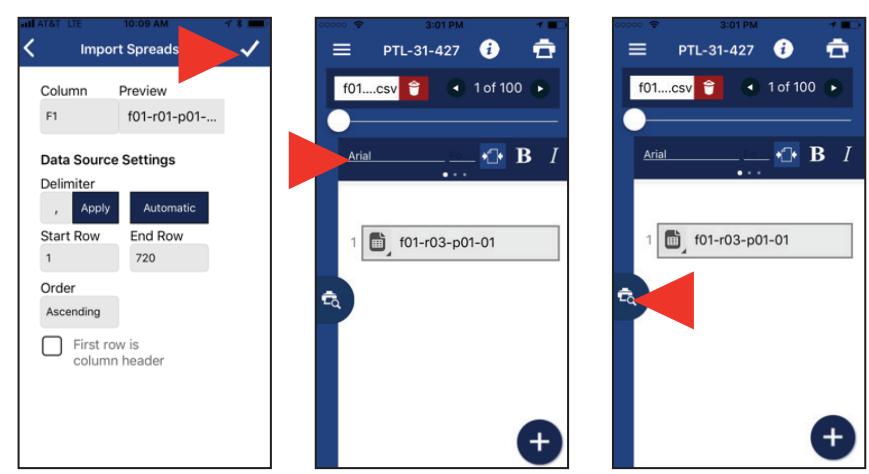

- 6. Confirm import setting, the data imports
- 7. Apply formatting options as needed using the Formatting **Toolbar**
- 8. Tap preview icon to preview the data, the screen changes to "preview view"

#### **Print labels**

Complete these steps after importing and formatting your data: 1. Tap print icon

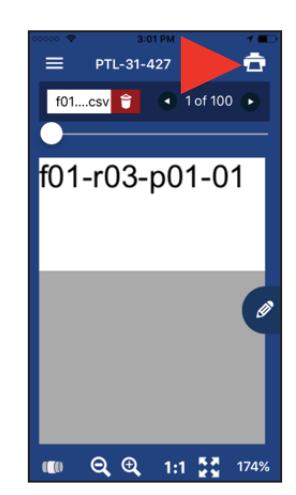

- 2. Set Cutting Options and Label Set
- 3. Tap print

### **Android Bluetooth BMP51 Printer Only**

#### **Connect to LinkWare Live**

- 1. Go to phone settings
- 2. Select Bluetooth
	- a. Turn Bluetooth on if it is turned off
- 3. Tap the BMP51 printer to connect
- 4. Open the Brady Text Labels app
- 5. Select a printer and material

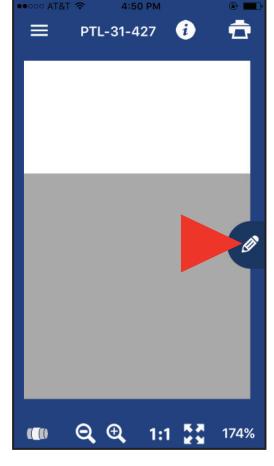

6. Tap the pencil icon, new screen appears

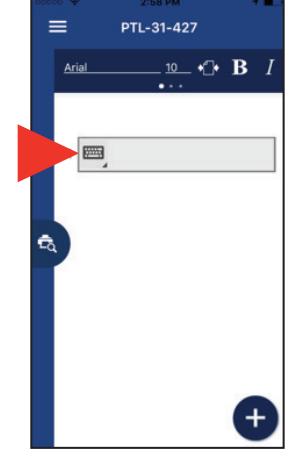

7. Tap the keyboard icon to expand icons

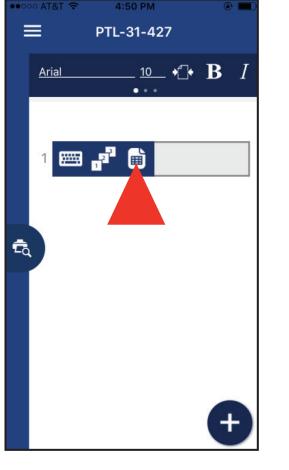

8. Tap the page icon, cloud storage options open

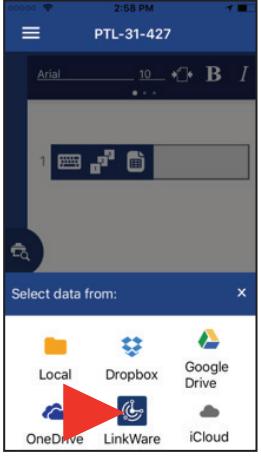

9. Tap the LinkWare icon at the bottom of the screen

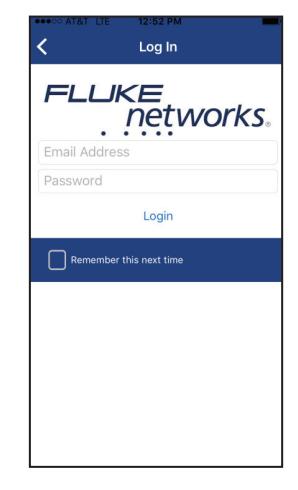

10. Enter your Fluke Networks login credentials

#### **Importing data**

Complete these steps after logging in to LinkWare Live:

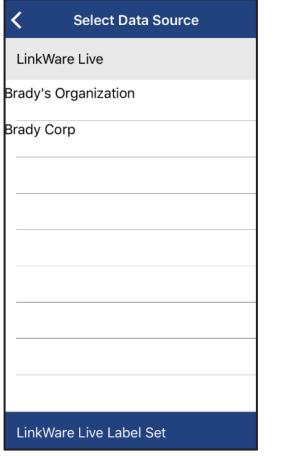

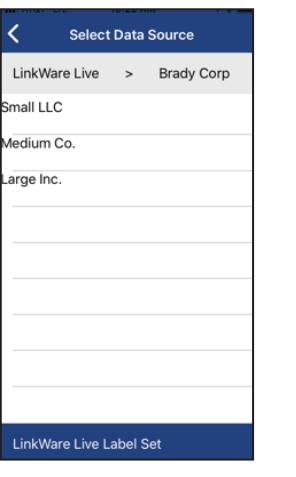

- 1. Select your organization
- 2. Select your project

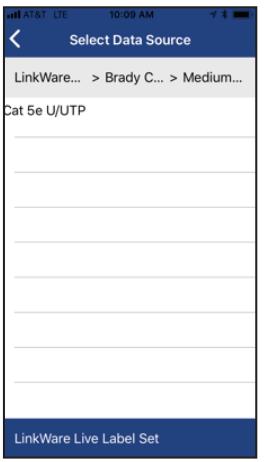

3. Select cable type

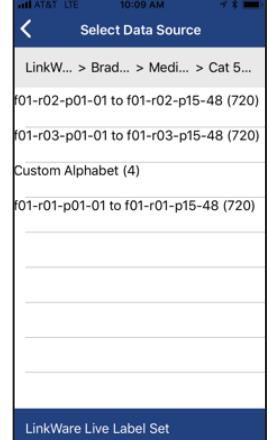

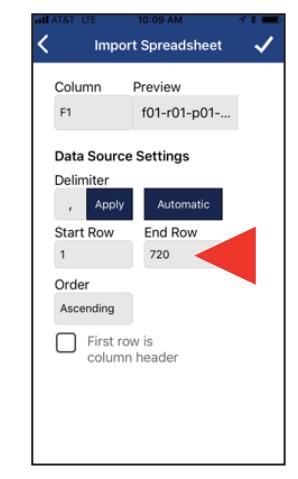

4. Select label set 5. Set rows to print (up to 100)

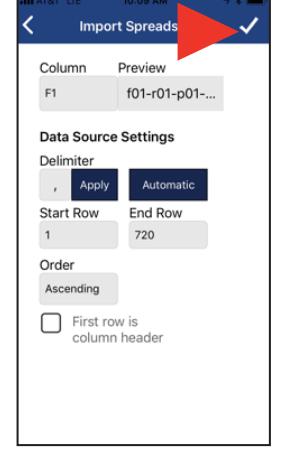

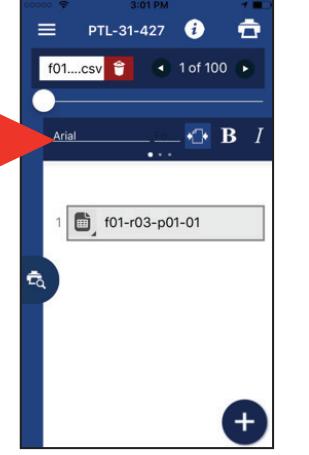

- 6. Confirm import setting, the data imports
- 7. Apply formatting options as needed using the Formatting Toolbar

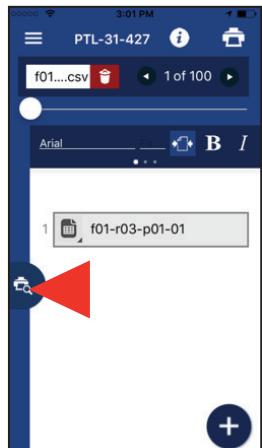

8. Tap preview icon to preview the data, the screen changes to "preview view"

#### **Print labels**

Complete these steps after importing and formatting your data: 1. Tap print icon

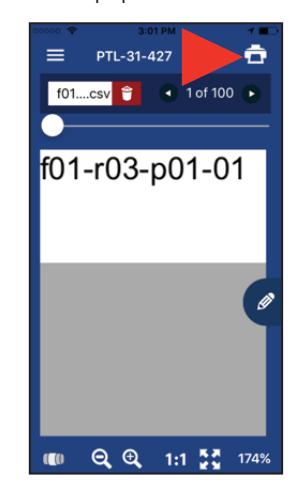

- 2. Set Cutting Options and Label Set
- 3. Tap print

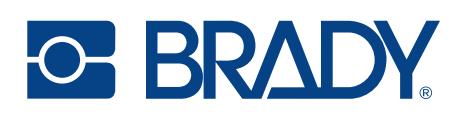